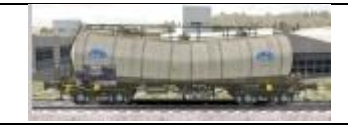

# Rw-Tools - Créer un convoi

Le but de ce tutoriel est de réaliser nos propres convois, notamment pour les utiliser dans des scénarios Quick drive. Nous utilisons, ici la version 6.0.64 de Rw-Tools.

# **1 – Installer dans le jeu les matériels à utiliser dans les convois**

Nous utiliserons dans l'exemple, des matériels de **PierreG** :

- **PG\_EF30**
- **PG\_Y7100**
- **PG\_B6t**

Lorsque les matériels sont installés, ouvrir Rw-Tools.

# **2 – Créer le fichier index des matériels concernés**

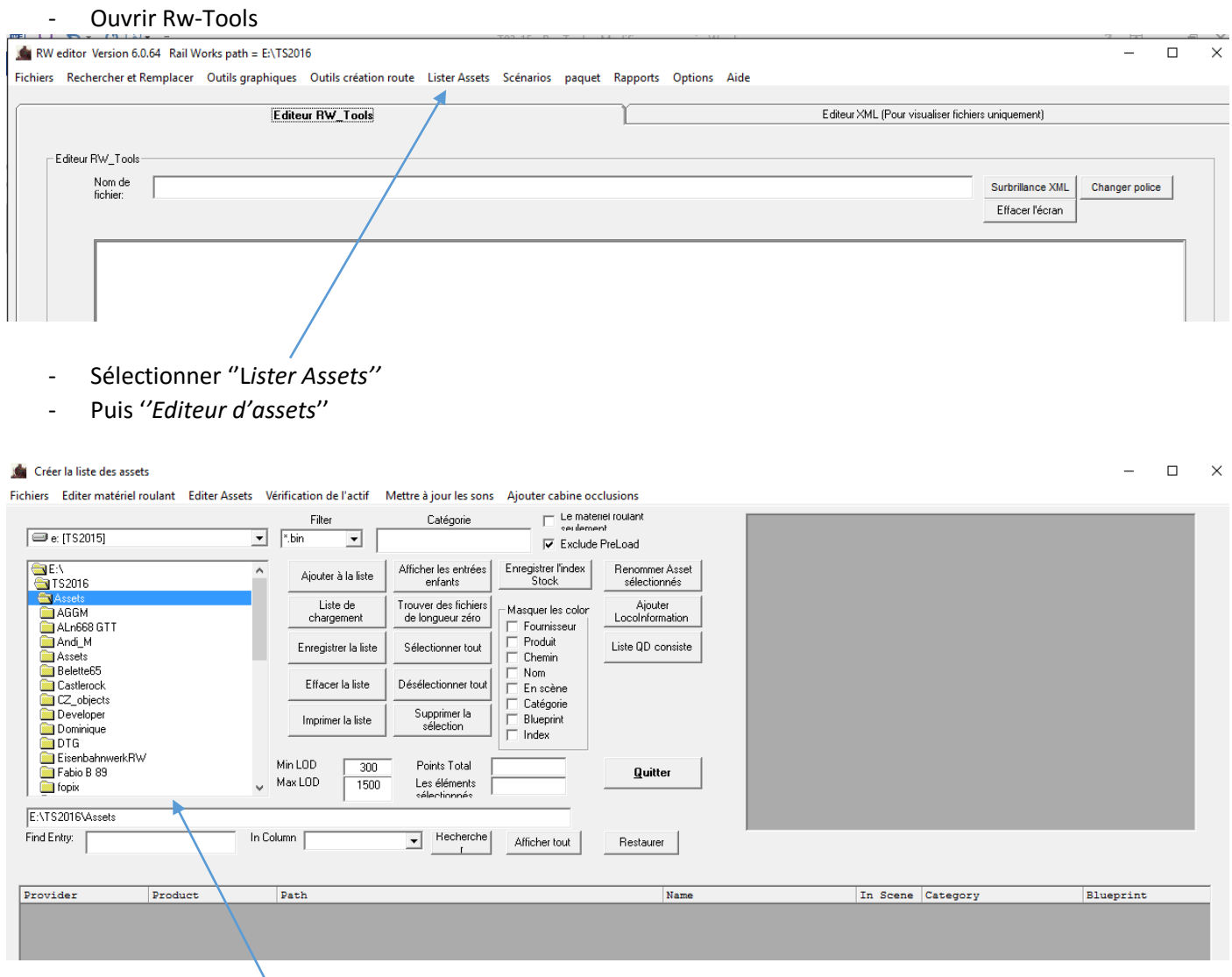

- Dans la liste déroulante, à gauche, choisir **PierreG**

#### Créer la liste des assets

Fichiers Editer matériel roulant Editer Assets Vérification de l'actif Mettre à jour les sons Ajouter cabine occlusions

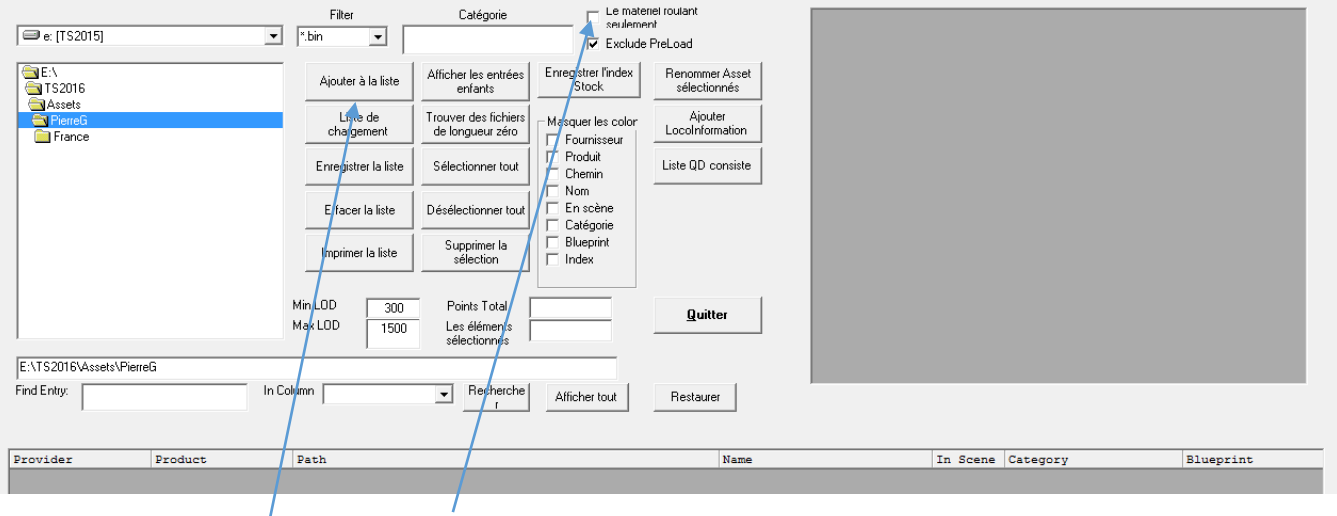

 $\Box$ 

 $\overline{a}$ 

 $\overline{\mathsf{x}}$ 

- Cocher la case ''*Le materiel roulant seulement''*
- Cliquer sur ajouter à la liste. On peut ajouter à la liste autant de matériels que l'on veut, en sélectionnant à nouveau un créateur. On peut affiner la recherche en ouvrant les sous-dossiers. Dans l'exemple, nous nous bornerons à sélectionner **PierreG**.

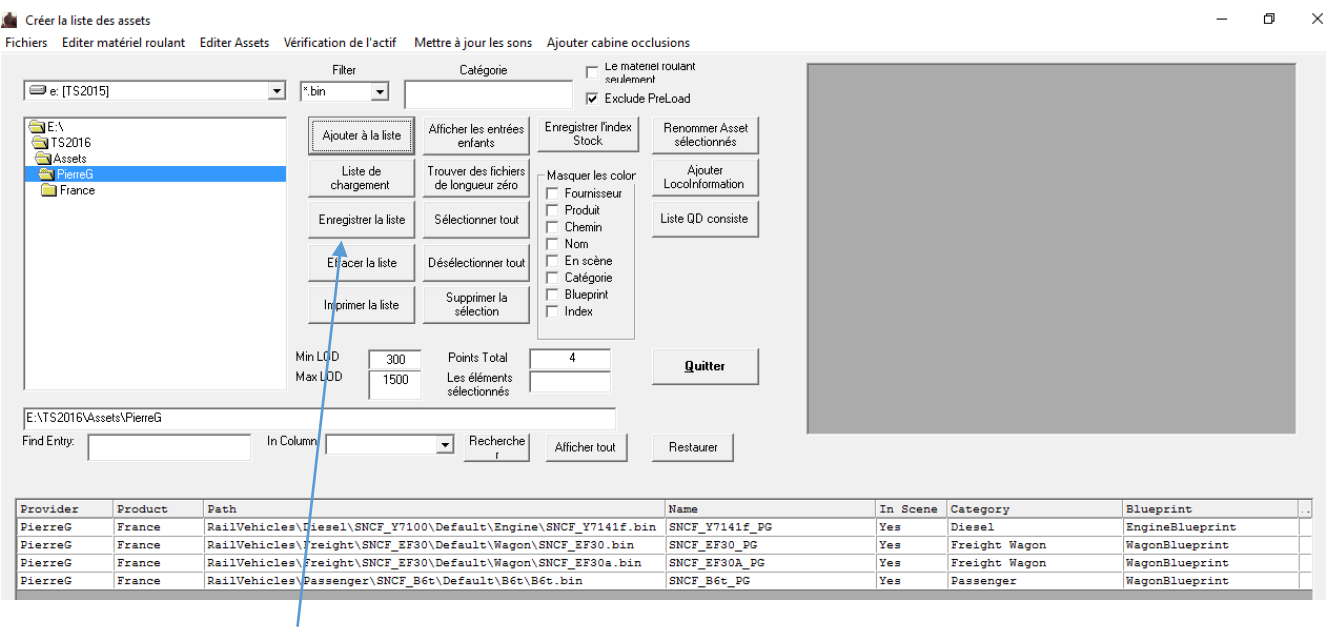

Cliquer sur enregistrer la liste

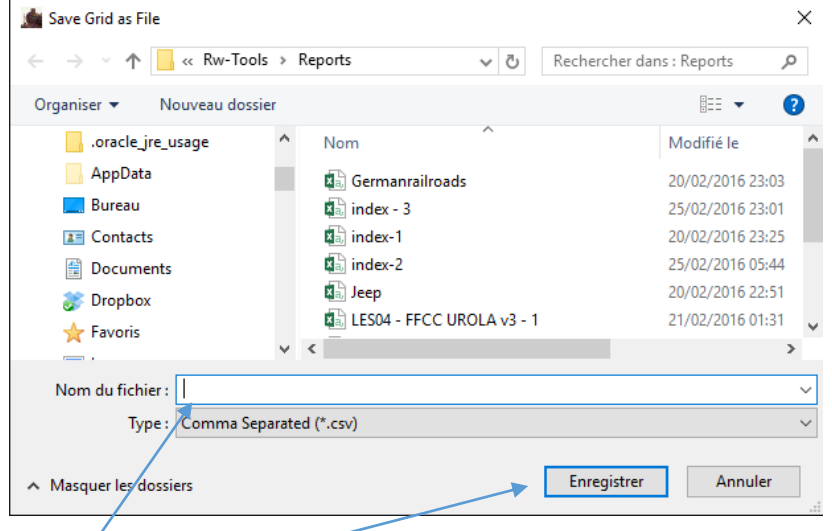

- Nommer votre fichier : "Index" c'est impératif, c'est le fichier index qui sera la source de création du convoi.
- Enregistrer le fichier -

Ι

# - Fermer la fenêtre

# **3 – Créer le convoi**

Il faut maintenant indiquer à Rw-Tools l'endroit où seront stockées les caractéristiques du convoi créé.

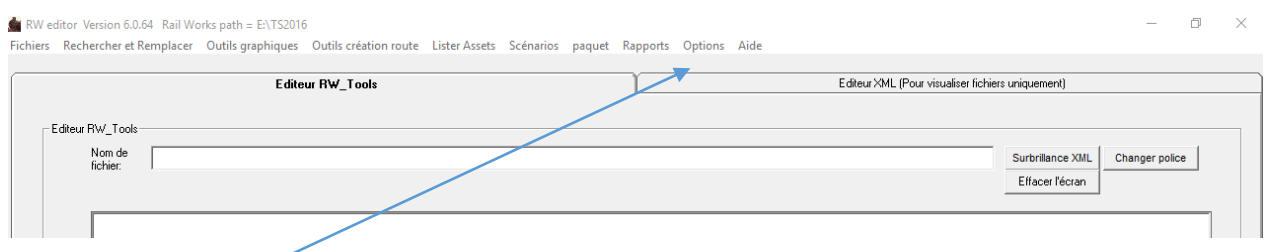

- Cliquer sur ''*options*'' et dans la fenêtre qui s'ouvre sur '*'précharger dossie*r''.

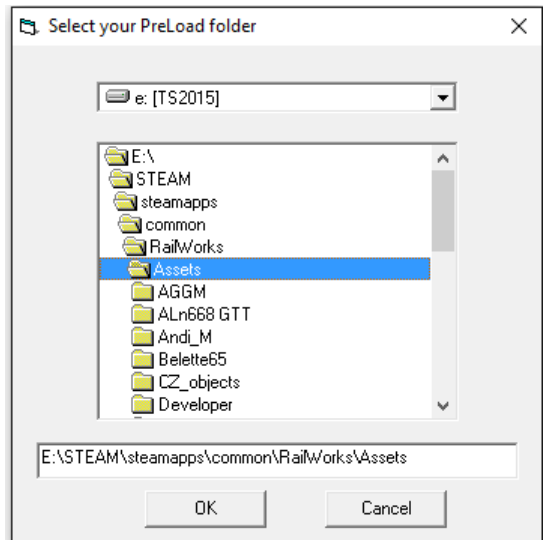

- Sélectionner l'endroit où vous voulez le stocker.
- Ici, nous choisirons : **Kuju\Railsimulator\Preload\Jeep\_Consists**

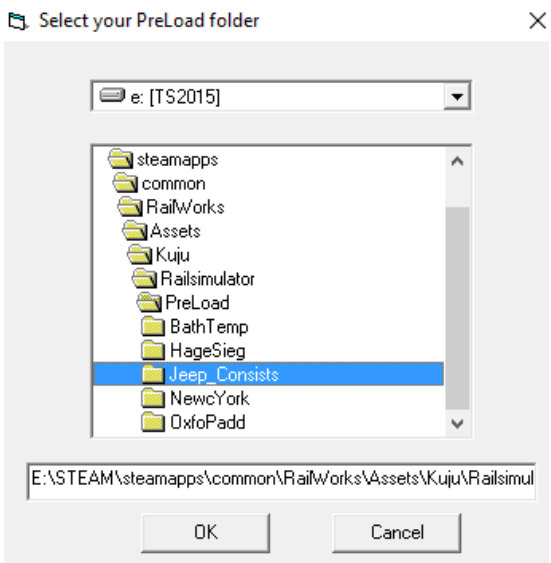

*Vous pouvez choisir directement Preload dans Railworks\Assets\kuju\Railsimulator ou RailsimulatorUS ou dans un dossier personnel n'importe ou dans la dossier assets avant de sélectionner l'endroit de stockage avec Rw\_Tools.*

- Cliquer sur OK. Nous sommes prêts pour créer le convoi.

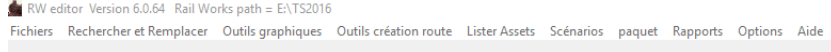

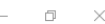

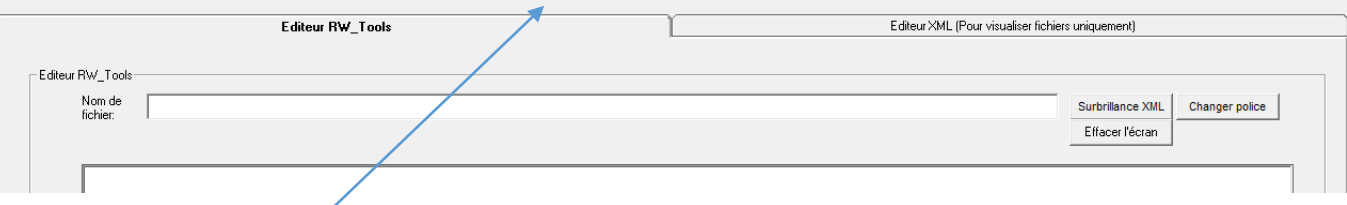

- Cliquer sur ''*Scenarios*'' et dans la fenêtre qui s'ouvre sur '*'Créer QD compose ou fragments*''

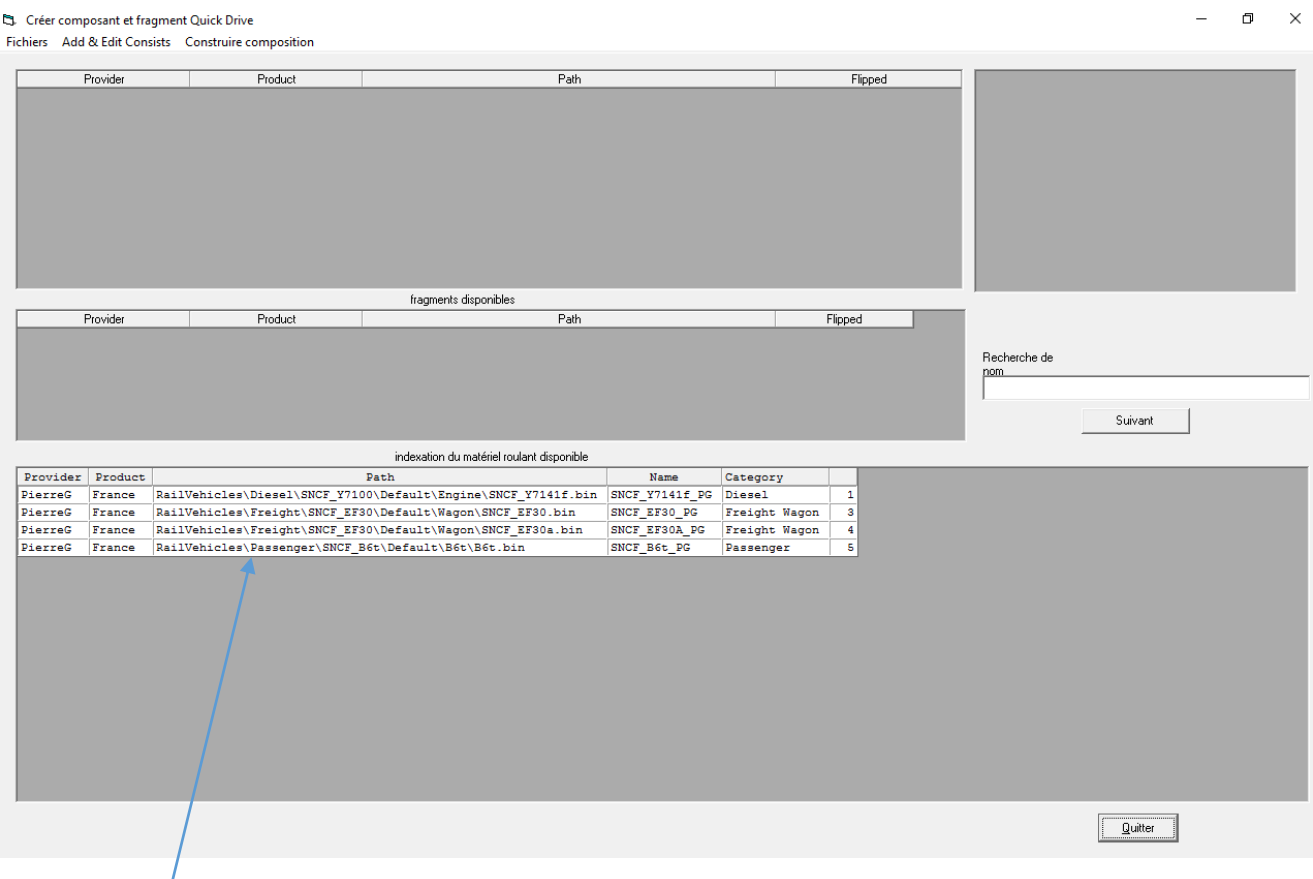

Les matériels PierreG sont là (contenu du fichier **index** créé plus haut.

- Cliquer sur *''Add & Edit Consists''* et dans la fenêtre qui s'ouvre sur ''*Nouvelle composition QD''.*
- Cliquer (double clic) sur les matériels dans l'ordre souhaité dans le convoi, à commencer par la (les) motrices, puis les wagons ou voitures, autant de fois que le convoi doit en comporter.

Dans l'exemple, nous choisirons 1 – locotracteur Y7141f\_PG

- 2 3 wagons-trémies EF30
- 3 3 wagons-trémies EF30A
- 4 1 voiture B6t

#### S. Créer composant et fragment Quick Drive

Fichiers Add & Edit Consists Construire composition

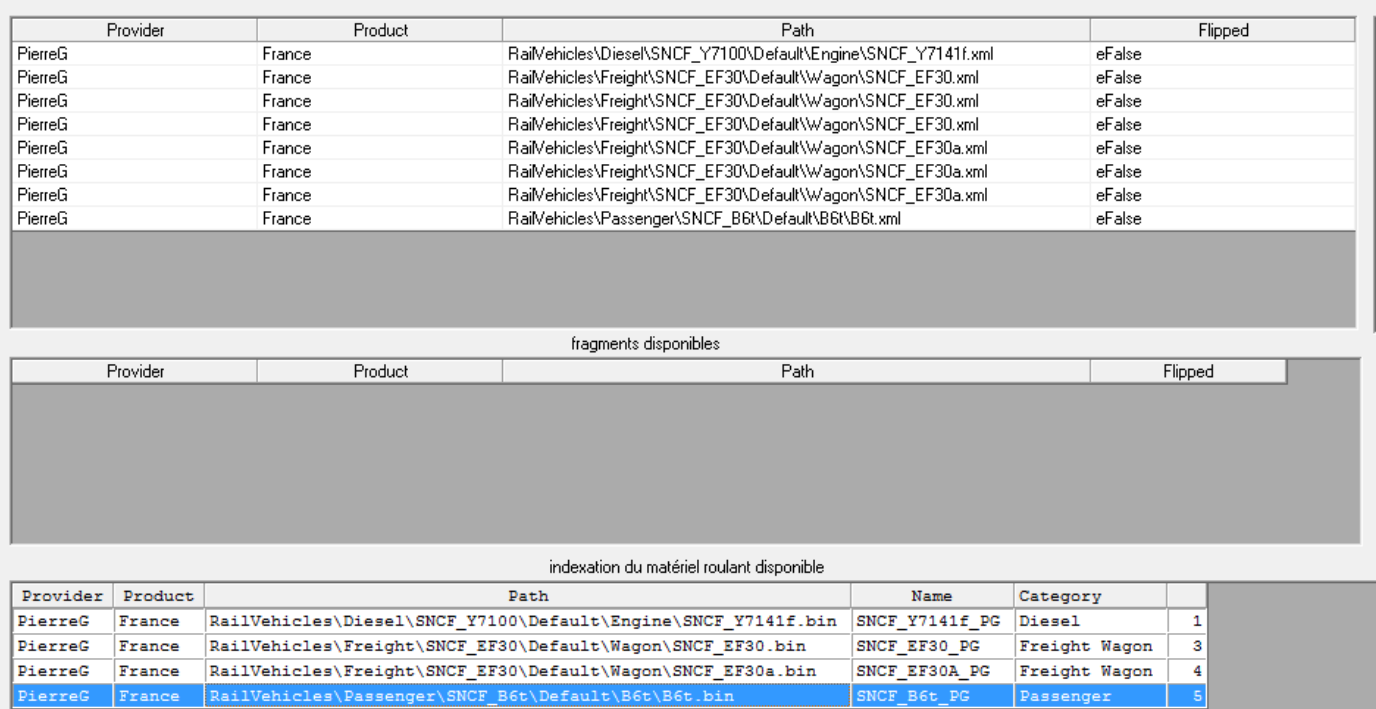

*Variante pour utiliser plusieurs fois le même matériel dans la composition :*

- *Placer un premier matériel comme ci-dessus :* wagons-trémies EF30

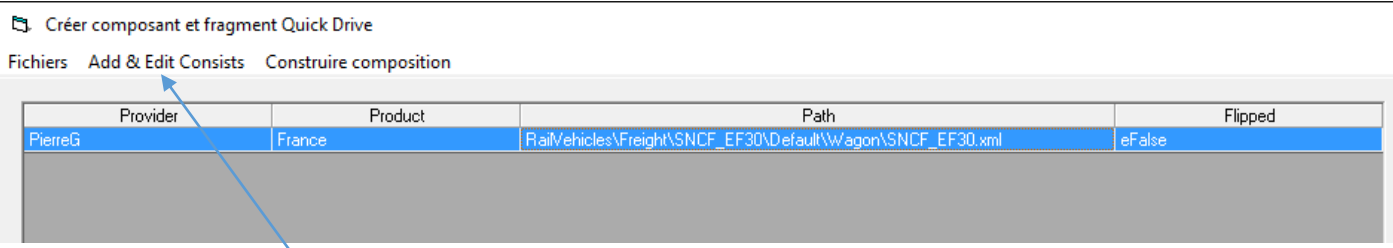

- *Une fois mis en place, cliquer une fois dessus pour faire apparaître la surbrillance bleue*

- *Cliquer sur ''Add & Edit Consists''*
- *Dans la fenêtre qui s'ouvre, cliquer sur ''Inserer plusieurs fois''*

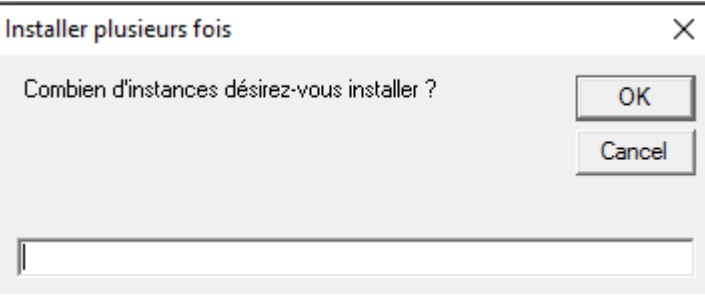

- *Indiquer le nombre d'éléments à ajouter. Ici, nous choisirons 4, ce qui fera 5 véhicules dans la composition.*

### CJ. Créer composant et fragment Quick Drive

Fichiers Add & Edit Consists Construire composition

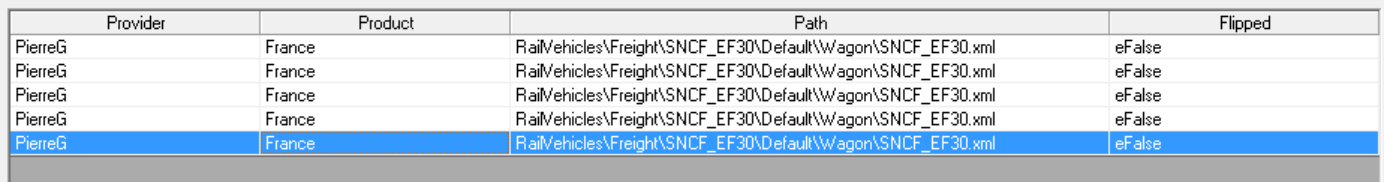

# - Cliquer sur '*'Construire composition*'' et ''*Construire QD''* dans la fenêtre qui s'ouvre.

S. Mettre en place une nouvelle composition QD

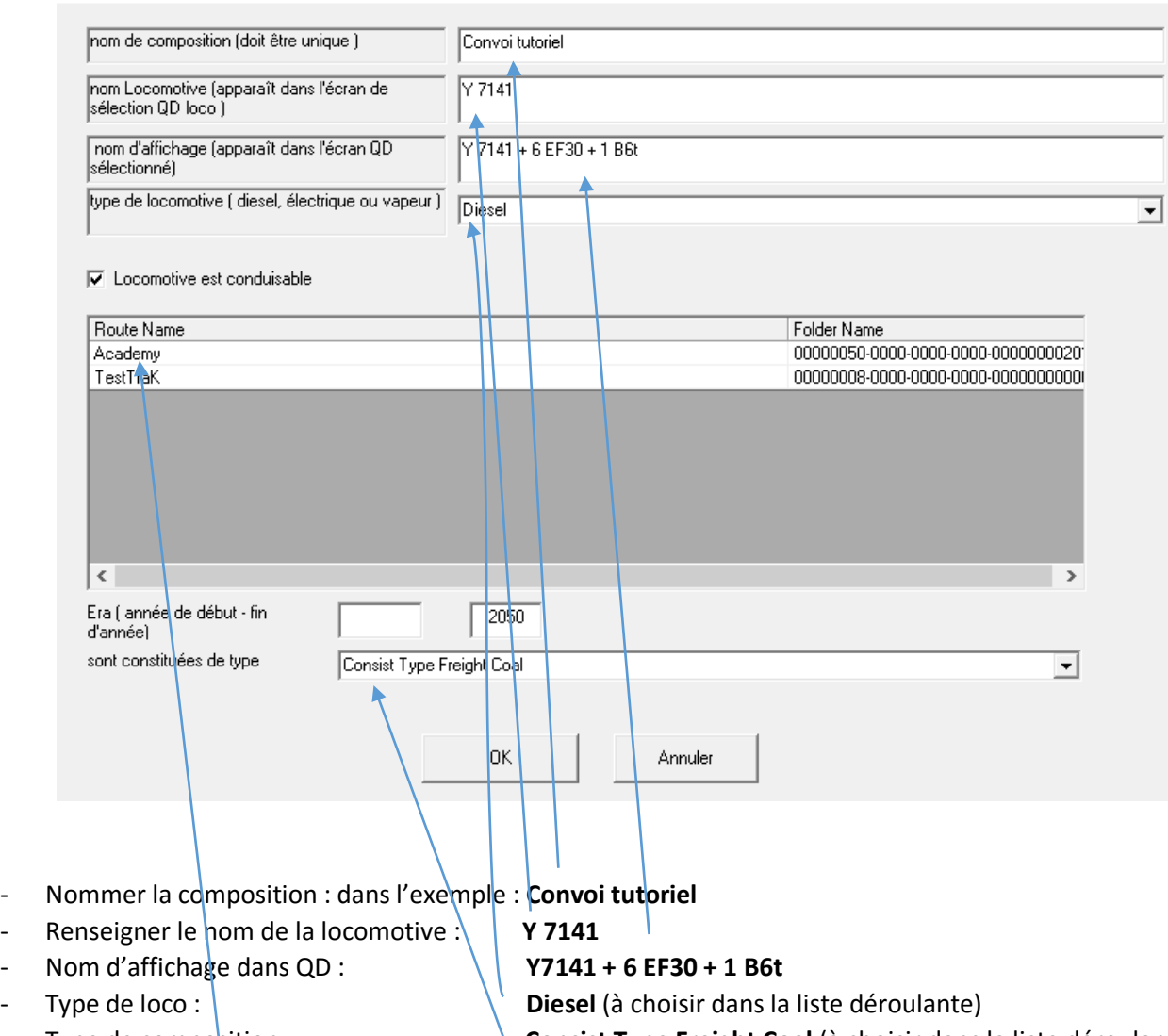

 $\hfill\Box$ 

- Type de composition : **Consist Type Freight Coal** (à choisir dans la liste déroulante) Année de début et de fin : Néant dans l'exemple En renseignant les dates de début et fin (exemple 2010-2025), si vous datez votre scénario QD en 2005, ce consists ne sera pas utilisable. Il ne pourra servir que dans des scénarios datés entre 2010 et 2025 inclus.

- Sélectionner la route ou l'on veut utiliser le consists. Ici nous choisirons **Academy**. Cliquer dessus pour mettre en surbrillance.
- Cliquer sur "OK".

# **4 – Lancer le jeu**

Choisir :

- Conduire
- Quick Drive
- Chercher Y 7141 dans la liste déroulante des convois disponible et cliquer sur Y 7141

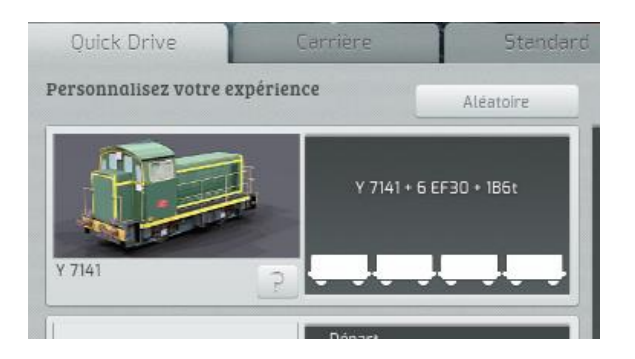

Notre convoi est bien présent.

Cliquer sur une ligne disponible et choisissez un point de départ, un point d'arrivée, c'est parti. Notre convoi est sur les rails

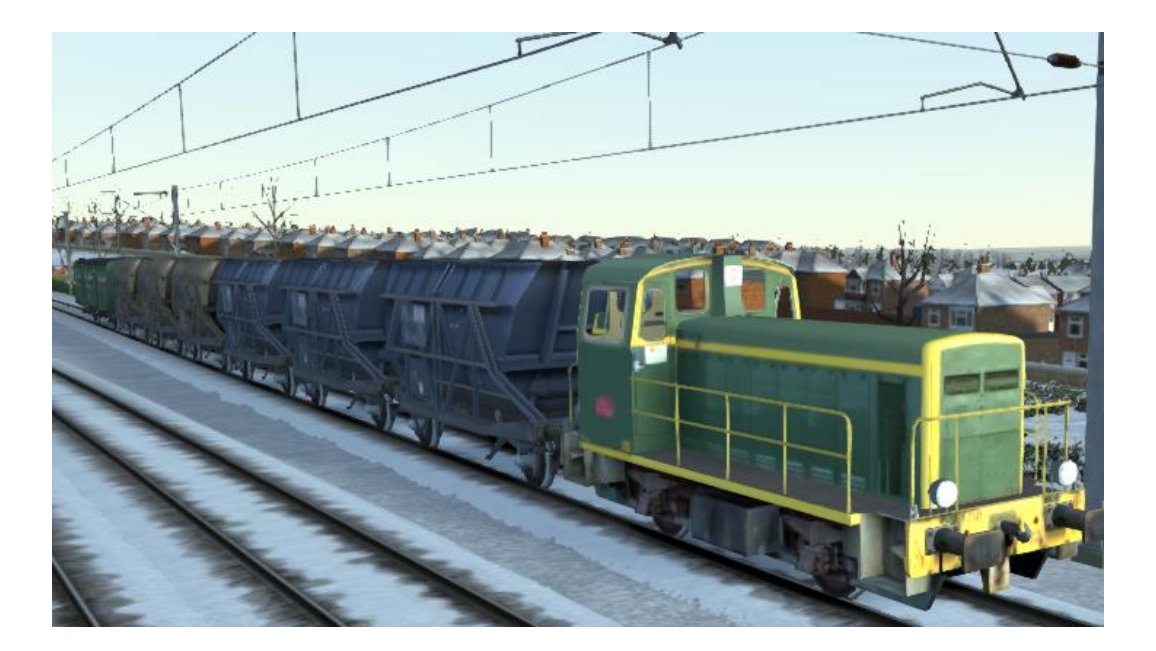